# **How to Enroll into a Wait Listed Course**

When using the Class Search to look for classes, make sure to remove the checkmark from the "Show Open Classes Only" box. This will provide a listing of all sections of a class, including wait listed sections.

## Search for Classes

#### **Enter Search Criteria**

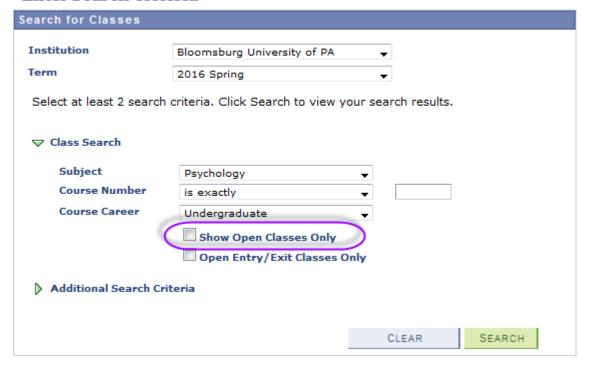

The search results will display a yellow triangle for any course that is closed, but accepting students on the waitlist.

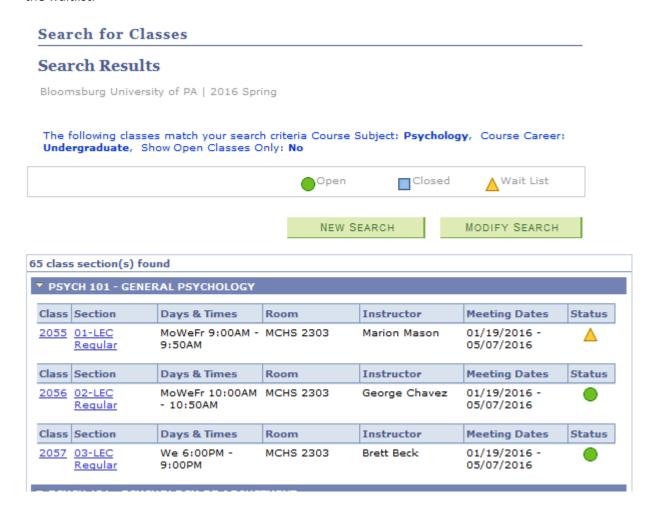

When selecting a course to schedule that is currently in a Wait List status, be sure to check the "Wait list if class is full" box before adding the course to your shopping cart.

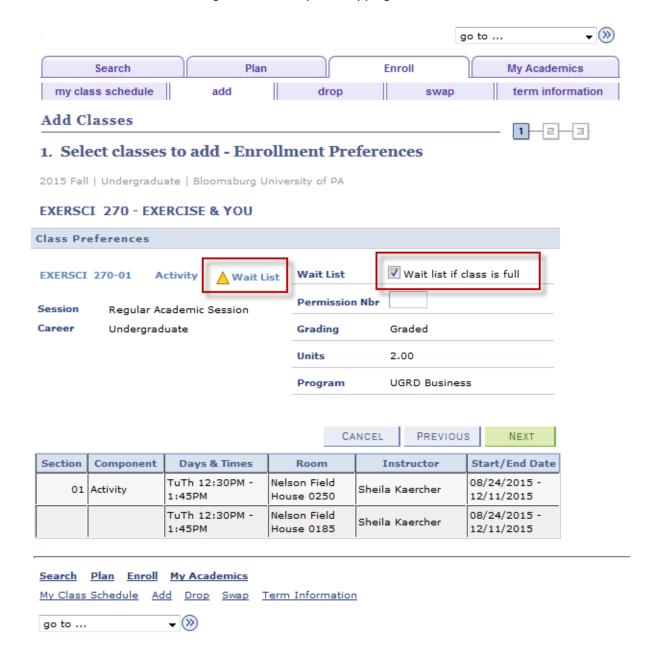

This will add the selected course to your shopping cart with a yellow triangle noting that this course is in a wait list status.

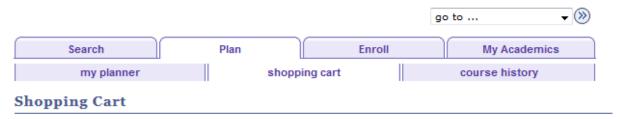

## Add Classes to Shopping Cart

Use the Shopping Cart to temporarily save classes until it is time to enroll for this term. Click Validate to have the system check for possible conflicts prior to enrolling.

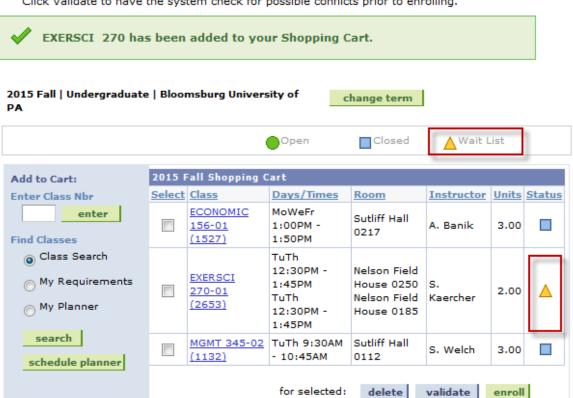

Confirm the wait listed course should be added to the enrollment process by clicking the "Finish Enrolling" button.

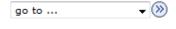

## **Shopping Cart**

## 2. Confirm classes

Click Finish Enrolling to process your request for the classes listed below. To exit without adding these classes, click Cancel.

2015 Fall | Undergraduate | Bloomsburg University of PA

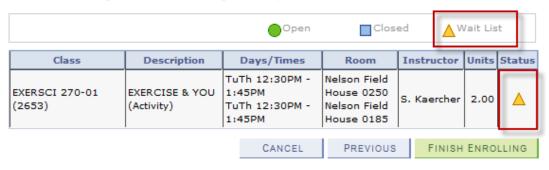

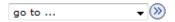

You will then receive this message that you have been placed on the wait list and it will tell you what position number you are in on the wait list.

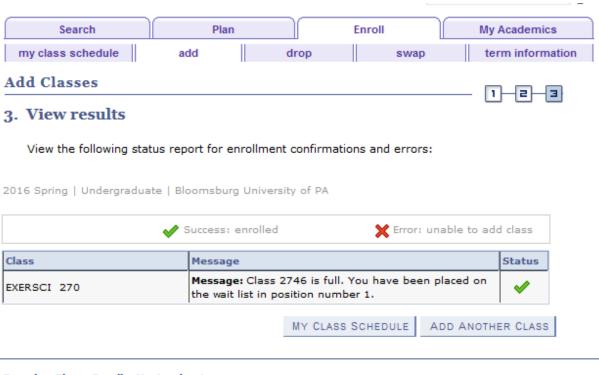

 Search
 Plan
 Enroll
 My Academics

 My Class Schedule
 Add
 Drop
 Swap
 Term Information

 go to ...
 ▼

Another way to view your position number or to check the status of your position on the wait list is to choose "Class Schedule" from the "other academic" bar in your Student Center.

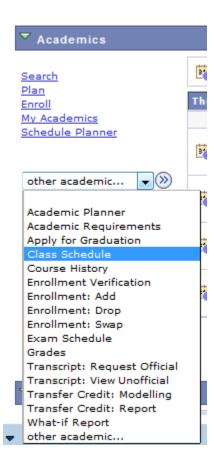

Here you can view "My Class Schedule" for a specific term. Be sure to click on "List View" and make sure the "Show Waitlisted Classes" box is checked. You can view your wait list position number here.

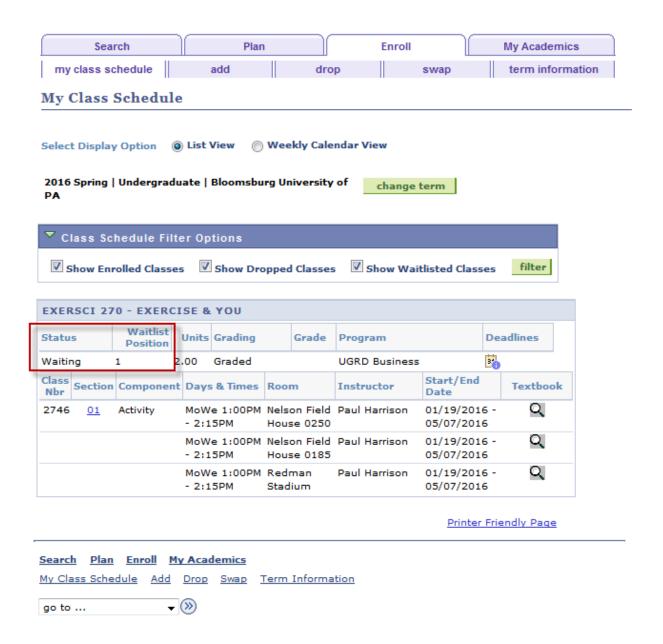